## User Guide for the Identification Check on an Android phone

Follow the below steps to complete your ID check using an android phone. Only do this when instructed to do so by your course presenter.

**Step 1** – Tap the screen and then tap the show conversation icon.

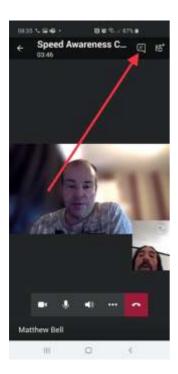

Step 2 – Tap on the 'Join Microsoft Teams Meeting' link.

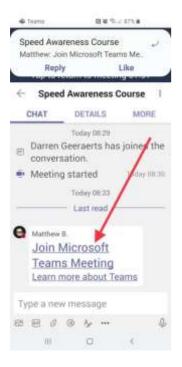

**Step 3** – You may now need to wait a few moments until your trainer can meet you in the private chat room.

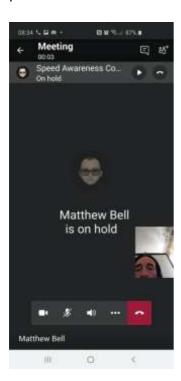

**Step 4** – Once you've had your ID checked you will be asked to hang up this call by tapping the red button to re-join the course.

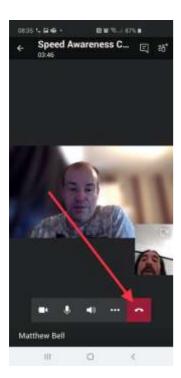

**Step 5** – Tap here to return to your course.

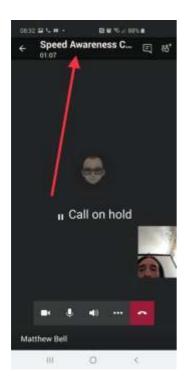

You may then need to tap 'Rejoin'.

If you are waiting for more than 2 mins to re-join the course, or to be let back in, please close the call down and re-click the link in the joining pack.